# onn.

## 2-in-1 Detachable Laptop

## Model: 100002435/100005693

## PRODUCT GUIDE

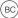

**FC** 100002435 100005693 A2HWT9L10 A2HWT9L11

Equipment tested for compliance as a complete unit

#### FCC information

This device complies with Part 15 of the FCC Rules. Operation is subject to the following two conditions: (1) This device may not cause harmful interference, and (2) this device must accept any interference received, including interference that may cause undesired operation.

This equipment has been tested and found to comply with the limits for a Class B digital device, pursuant to Part 15 of FCC Rules. These limits are designed to provide reasonable protection against harmful interference in a residential installation. This equipment generates, uses, and can radiate radio frequency energy and, if not installed and used in accordance with the instructions, may cause harmful interference to radio communications.

However, there is no guarantee that interference will not occur in a particular installation. If this equipment does cause harmful interference to radio or television reception, which can be determined by turning the equipment off and on, the user is encouraged to try to correct the interference by one or more of the following measures:

- · Reorient or relocate the receiving antenna.
- · Increase the separation between the equipment and receiver.
- Connect the equipment into an outlet on a circuit different from that to which the receiver is connected.
- Consult the dealer or an experienced radio/TV technician for help.

#### FCC RF Radiation Exposure Statement:

- 1. This Transmitter must not be co-located or operating in conjunction with any other antenna or transmitter.
- 2. This equipment complies with RF radiation exposure limits set forth for an uncontrolled environment. This equipment should be installed and operated with a minimum distance of 0.5 cm between the radiator and your body.

**Warning:** the AC adaptor is used as disconnect device and it should remain readily operable during intended use. In order to disconnect the mains plug from mains completely, the AC adaptor should be disconnected from the mains socket outlet completely. The socket-outlet shall be installed near the equipment and shall be easily accessible.

#### Warning

- High or low extreme temperatures that a battery can be subjected to during use, storage transportation, and low air pressure at high altitude.
- Replacement of a battery with an incorrect type that can defeat a safeguard (for example, in the case of some lithium battery types).
- Disposal of a battery into fire or a hot oven, or mechanically crushing or cutting of a battery, that can result in an explosion.
- Leaving a battery in an extremely high temperature surrounding environment that can result in an explosion of the leakage of flammable liquid or gas.
- A battery subjected to extremely low air pressure that may result in an explosion or the leakage of flammable liquid or gas.

## IMPORTANT SAFETY INSTRUCTIONS

Some of the following information may not apply to your particular product; however, as with any electronic product, precautions should be observed during handling and use.

- Read these instructions.
- Keep these instructions.
- · Heed all warnings.
- Follow all instructions.
- · Do not use this apparatus near water.
- · Clean only with dry cloth.
- Do not block any ventilation openings. Install in accordance with the manufacturer's instructions.
- Do not install near any heat sources such as radiators, heat registers, stoves, or other apparatus (including amplifiers) that produce heat.
- Protect the power cord from being walked on or pinched particularly at plugs, convenience receptacles, and the point where they exit from the apparatus.
- Only use attachments / accessories specified by the manufacturer.
- Unplug this apparatus during lightning storms or when unused for long periods of time.
- Refer all servicing to qualified service personnel. Servicing is required when the apparatus
  has been damaged in any way, such as power-supply cord or plug is damaged, liquid
  has been spilled or objects have fallen into the apparatus, the apparatus has been
  exposed to rain or moisture, does not operate normally, or has been dropped.

#### ADDITIONAL SAFETY INFORMATION

- The AC adaptor and apparatus shall not be exposed to dripping or splashing and no objects filled with liquids, such as vases, shall be placed on the apparatus.
- Always leave sufficient space around the product for ventilation. Do not place
  product in or on a bed, rug, in a bookcase or cabinet that may prevent air flow
  through vent openings.
- Do not place lighted candles, cigarettes, cigars, etc. on the product.
- · Care should be taken so that objects do not fall into the product.
- Do not attempt to disassemble the cabinet. This product does not contain customer serviceable components.
- To prevent the risk of fire or electric shock, do not expose this apparatus to rain or moisture.
- Do not play your headset at high volume. Hearing experts warn against extended high-volume play.
- The device for operation in the band 5150-5250 MHz is only for indoor use to reduce the potential for harmful interference to co-channel mobile satellite systems.

## **Getting Started**

**Getting to Know Your Laptop** 

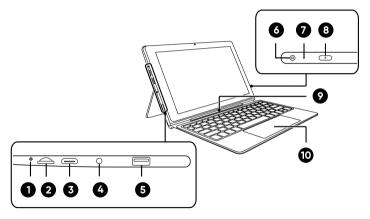

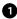

Microphone

For voice input.

2

#### MicroSD card slot

Accepts microSD card (up to 128GB).

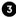

#### HDMI port

Connects to a TV or a display device.

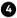

#### Headphones jack

Headphones connection for personal listening.

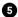

#### USB port

Connects to a USB storage device or a mouse, keyboard or a camera.

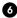

#### DC IN jack

Connects with 12V DC charger.

#### **Charging indicator**

Shows the battery's charge status.

- Red: Charging
- Green: Fully charged
- Red (blinking): Low battery.

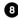

#### Power / Standby button

Press to enter standby/wake up mode;

Press and hold to switch the unit on or off.

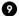

#### Connector

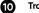

Trackpad

#### Laptop docking / undocking

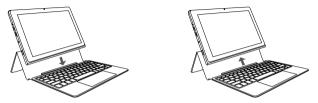

The keyboard connects to the Laptop via the Connector. When the connection is successful:

- If the unit is in PC mode, it will automatically adjust its settings to use the keyboard.
- If the unit is in Tablet mode, the message box "Do you want to exit tablet mode?" will display on the bottom of the screen. Choose "Yes" or "No" to proceed.

#### Notes for the folio keyboard

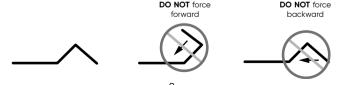

#### **Charging your Laptop**

#### IMPORTANT! Please Read.

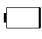

We recommend fully charging your Laptop before using it for the first time. For optimum performance, please connect the provided AC adaptor to your Laptop when it falls below 20% charge.

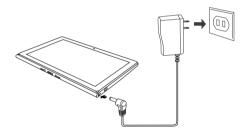

## Ɠ

The Laptop can be used only the provided AC Adaptor (Zhuzhou Dachuan Electronic Technology Co., Ltd., model no. DCT18W120150US-A0 or Debom Technology Co., Ltd with model no. DBS018A-1201500U) to charge the battery.

#### In order to keep the battery working in best condition, please pay attention to the following:

- The included AC adaptor is for use with this unit only. Do not use it with other equipment.
- Please do not charge the battery in high temperatures.
- Do not wait for the battery to be fully depleted before charging again. Keep the battery charged as needed.
- If your Laptop has not been used for a long period of time, the battery might be in over discharge protection mode and may take longer to charge.

Charging time will vary depending on remaining battery level. Charging from 0% to 70% will take approximately 1.5 hours. You may not be able to turn on your Laptop within a few minutes if the battery was fully drained.

#### Turning on your Laptop

#### Starting for the first time

When using the Laptop for the first time, you will be required to setup the following:

- 1. Press and hold the **Power** button on your Laptop until the ONN logo appears.
- 2. Select your desired language, then tap Yes.
- 3. Follow the onscreen instructions to configure your Laptop.

#### Turning on your Laptop in standby mode

- 1. Press the **Power** button to turn on the Laptop screen.
- 2. Swipe up from the bottom to unlock screen.

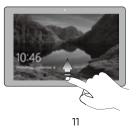

#### Turning off your Laptop

1. a: In PC mode:

Tap the **u** icon in the lower-left corner of the screen or click **u** Start key on the keyboard to go to the Start menu. b: In **Tablet mode**:

- 2. Tap **U** Power icon in the lower-left corner of the screen, it will display 3 options (Sleep, Shut down and Restart).
- 3. Select Shut down to power the Laptop off.

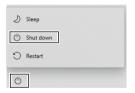

#### NOTE

- Save all data before turning your Laptop off.
- If your Laptop is unresponsive, press and hold the **U** Power button until the"Slide to shut down your PC" message appears, then slide it to the bottom edge of the display and the Laptop will be powered off.
- Press & hold the Power button for 10 seconds to force SHUT DOWN the unit.

#### Put your Laptop to sleep

You can put your Laptop to Sleep mode by doing either of the following:

- Go to the Windows start menu or the Tablet mode and tap U Power in lowerleft screen, select Sleep and tap it.
- Briefly press the **Power** button to put the Laptop in sleep mode. If you don't operate for some time, the Laptop will enter sleep mode automatically.

Tip: You can go to Settings -> System -> Power & sleep to set the screen and sleep timeout.

#### **About Windows Activation**

Windows will be active automatically once you connect your Laptop to a Wi-Fi network.

#### Windows 10 Home in S mode

Streamlined for security and performance, Windows 10 Home in S mode works exclusively with apps from the Windows Store. Some accessories and apps that are compatible with other Windows 10 version might not work with Windows 10 Home in S mode, and performance can vary. Certain default settings, features, and apps cannot be changed. If needed, you can easily switch to a Windows 10 Home configuration.

## Basics

#### Gestures for the Touchscreen

Here are some basic procedures for interacting with the touchscreen.

#### Left edge swipe

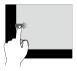

Swipe from the left edge of the screen to shuffle your running apps.

#### Finger slide

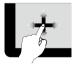

Slide your finger to scroll up or down; pan the screen left or right. Right edge swipe

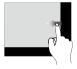

Swipe from the right edge of the screen to launch the Action Center screen.

#### Zoom

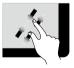

By placing two fingers on the screen, you can slide them apart to "Zoom In", or pinch them together to "Zoom Out".

#### Tap/Double tap

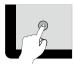

Touch & Hold

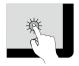

To select an item on the touchscreen, lightly tap it.

On the File Explorer desktop, double tap an application to launch it.

To move an app, touch and hold the app tile and drag it to a new position;

Touch and hold an app to customize it.

#### Using the Trackpad

Use the Trackpad to move the cursor or select an item. The left and right buttons of the Trackpad act the same as the left and right buttons of a mouse.

#### Left-click

- In the Start menu, click an app to launch it.
- On the File Explorer desktop, double click an application to launch it.

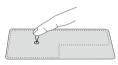

#### Moving

Slide your finger on the Trackpad to move the cursor.

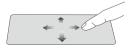

#### **Right-click**

- In the Start menu, click an app to select it and launch the Setting bar.
- On the File Explorer desktop, click an application to open the right-click menu.

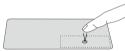

#### Dragging and dropping

Press and hold the left button. Select an item using your other finger then drag and drop it to a new position.

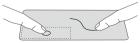

#### Two-finger scroll (up/down)

Slide two fingers to scroll up or down.

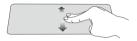

#### Zoom out

Pinch two fingers while viewing a website, map, or image.

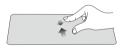

#### Two-finger scroll (left/right)

Slide two fingers to scroll left or right.

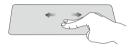

#### Zoom in

Spread two fingers apart while viewing a website, map, or image.

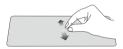

#### NOTE

• Please keep your fingers dry and clean when using the Trackpad.

#### Start Menu

Microsoft Windows 10 is a new operating system that is used to control a computer. Tap the size icon in the lower-left corner of the screen to get to the Start menu. You can also open the Start menu by pressing the size Start key on the keyboard.

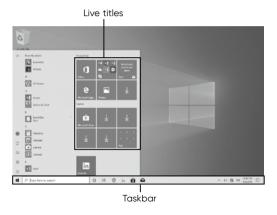

Live Tiles on the screen change and update in real time so you can get real-time updates about news or sports, check what your friends are up to, and get the latest weather forecast.

#### $\equiv$ Expand

Tap this icon  $\equiv$  in the upper-left corner of the screen to expand the **START** menu.

#### Account options

Tap on your account name to change account settings, lock your device or sign out of your account.

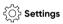

Allows you to access the settings of your Laptop. Tap it to enter the **Settings** screen.

## () Power

Tap 🕛 icon to Sleep, Shut down or Restart your Laptop.

#### Start

Tap the **## Start** icon to open/close the Windows Start menu.

#### Taskbar

The below table lists some of the frequently used icons in the Taskbar:

| lcon          | Description                                                                  |  |
|---------------|------------------------------------------------------------------------------|--|
| <b></b> )     | Shows the battery status.                                                    |  |
| (a.           | Displays when a Wi-Fi network connected.                                     |  |
| *77.          | Displays when Wi-Fi is turned on but there is NO a Wi-Fi network connection. |  |
| Ē.            | Displays when Wi-Fi is turned off.                                           |  |
| $\Rightarrow$ | Airplane mode is on.                                                         |  |
| <b>⊈</b> ))   | Adjusts the speaker volume.                                                  |  |
| $\Box$        | Launches Action Center                                                       |  |
| ρ             | Launches Search.                                                             |  |
|               | Shows the recent task.                                                       |  |
| Ħŧ            | Shows all opened tasks in a single view.                                     |  |
| G             | Launches the File Explorer.                                                  |  |

#### **Action Center**

It allows you to receive system notifications, such as updates. It also has a really useful Quick Actions on the bottom.

#### **Checking notifications**

- 1. Tap the D icon in the lower-right corner of the screen to launch the ACTION CENTER screen.
- 2. All messages appears in the Action Center and you can select and tap them to read.

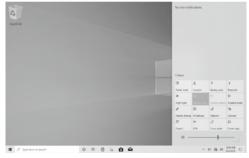

Tip: You can go to **Settings -> System -> Notifications & actions** to set the Notifications and Actions.

#### NOTE

• Select Expand or Collapse to expand or minimize the Quick Actions menu.

#### **Power Management**

When the apparatus is not connected power adaptor and not providing the main function or when other energy-using products are not dependent on its function, the default system settings and its characteristics enable the apparatus to activate display sleep mode within 5 minutes of user inactivity, and to activate a distinct sleep mode within 10 minutes of user inactivity. In the same scenario, when the apparatus is connected to power adaptor, will activate display sleep mode within 15 minutes of user inactivity, and a distinct sleep mode within 15 minutes of user inactivity, and activate a distinct sleep mode within 5 minutes of user inactivity, use a distinct sleep mode within 5 minutes of user inactivity. When in sleep mode, the system becomes fully usable within 5 seconds via network connections or user interface devices. The power management function is automatically switched on by the default system settings.

## Go to **Settings -> System -> Power & sleep** to manage how your Laptop use power.

| ← Settings              | - 0 ×                                                    |
|-------------------------|----------------------------------------------------------|
| ல் Home                 | Power & sleep                                            |
| Find a setting ,0       | Screen                                                   |
| System                  | On battery power, turn off after                         |
| 🖵 Display               | Never ~                                                  |
|                         | When plugged in, turn off after                          |
| 40 Sound                | Never 🗸                                                  |
| Notifications & actions |                                                          |
| J Focus assist          | Sleep                                                    |
| 🖒 Power & sleep         | On battery power, PC goes to sleep after           Never |
| 🗁 Battery               |                                                          |
| 🖙 Storage               | When plugged in, PC goes to sleep after           Never  |
| A Tablet mode           |                                                          |

## **Connections and Setup**

#### Inserting a microSD card

Insert the microSD card into the Laptop's microSD slot until it clicks.

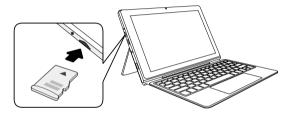

To check the storage of the microSD card, go to **Settings** -> System -> Storage.

Remove the microSD card by pushing in on the card's edge. The card will pop out and can be removed.

#### NOTE

 You can use microSD™card and microSDHC™card (up to 128GB, SD card not included).

#### **External display**

You can connect the Laptop to an external display device. The cables required to connect an external display are sold separately.

#### Connecting to a display

1. Connect the Laptop to a TV or other display device using an HDMI cable (not cluded) through the Mini HDMI port.

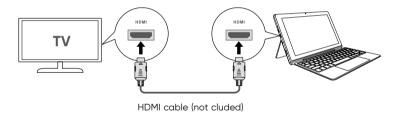

2. Turn on your TV or other display device and select its input mode.

3. Go to Action Center menu, select and tap Project.

| -B             | å             | φ                     | *             |
|----------------|---------------|-----------------------|---------------|
| Tablet mode    | Location      | Battery saver         | Bluetooth     |
| ×              | ¢2            | ((p))                 | 25            |
| Night light    | Rotation lock | Mobile hotspot        | Airplane mode |
| ß              | 0             | <i>(</i> <sup>1</sup> | ⊊ <u>®</u>    |
| Nearby sharing | All settings  | Network               | Connect       |
| Ð              | ogo           | D                     | Ð             |
| Project        | VPN           | Focus assist          | Screen snip   |

4. Select your desired mode as following:

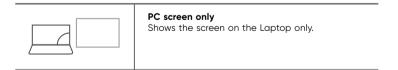

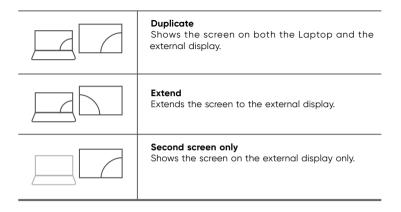

Tip: You can also select the dual view (extend) mode. Go to Settings -> System -> Display, and select Detect on the Multiple displays option.

#### Connecting to a Wi-Fi network

Connect the Laptop to a wireless network to use the Internet.

1. On the Taskbar, select and tap \* .

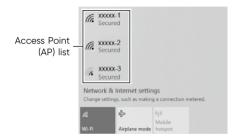

 Select a network from the list of detected wireless networks and select Connect automatically -> Connect

| Secured                                                                              |               |                   |  |  |  |  |
|--------------------------------------------------------------------------------------|---------------|-------------------|--|--|--|--|
|                                                                                      |               | Connect           |  |  |  |  |
| Network & Internet settings<br>Change settings, such as making a connection metered. |               |                   |  |  |  |  |
| di.                                                                                  | ÷             | 010               |  |  |  |  |
| Wi-Fi                                                                                | Airplane mode | Mobile<br>hotspot |  |  |  |  |

3. Enter the Access Point's password, if necessary, and select Next.

Tip: You can also go to Settings -> Network & Internet -> Wi-Fi, tap it to On.

#### NOTE

- If the device finds a network that you connected to previously, it will connect to it automatically.
- If the Wi-Fi network does not appear in the list, it maybe a hidden network, please tap "**Hidden Network**" and input SSID name of network along with password for a connection.

#### Airplane mode

The Airplane mode disables the wireless connection, allowing you to use your Laptop safely while in-flight.

If you see  $\frac{1}{2}$  icon displayed in the lower-right corner of the screen, the Airplane mode is on. You should turn off the Airplane mode to enable the wireless network.

1. On the Taskbar, select and tap \* (.

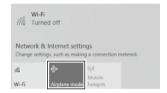

2. Select and tap  $\rightarrow$  Airplane mode.

Tip: You can also go to Settings -> Network & Internet -> Airplane mode, tap it to On.

#### Bluetooth

You can use Bluetooth to communicate between the Laptop and other Bluetooth devices, such as a smartphone.

1. Go to Action Center menu, select and tap Bluetooth to turn it on.

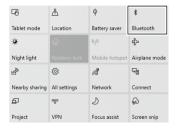

2. Then the Laptop will be a discoverable bluetooth device and you can scan it on your other bluetooth device.

Tip: You can also go to Settings -> Devices -> Bluetooth, tap it to On.

#### Brightness

You can adjust the brightness level of the screen accroding to your requirements.

#### Using the keyboard to adjust brightness

Press the F2 key on the keyboard to decrease the brightness of the computer screen.

Press the F3 key on the keyboard to increase the brightness of the computer screen.

#### Using the taskbar to adjust brightness

Tap the 💭 icon in the lower-right corner of the screen to launch the ACTION CENTER menu. Drag the bar to adjust the brightness.

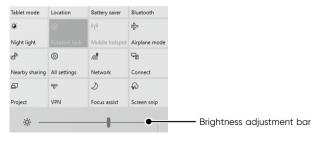

#### Volume

You can adjust the system volume or sound volume when playing music or video.

#### Using the keyboard to control volume

Press the F5 key on the keyboard to decrease the sound volume.

Press the F6 key on the keyboard to increase the sound volume.

#### Using the taskbar to control volume

Tap (1) on the Taskbar, then drag the adjustment bar to your desired volume.

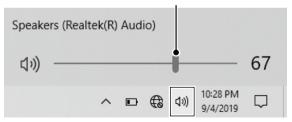

#### Volume adjustment bar

## Troubleshooting

When a problem occurs with the Laptop, it is easy to restore the Laptop to the factory default settings. Back up important data regularly before a problem occurs with the Laptop.

You can go to Settings -> Update & security -> Recovery to recover your Laptop.

#### **Reset this PC**

If your PC isn't running well, resetting it might help. This lets you choose to keep your personal files or remove them, and then reinstalls Windows. Tap **Get started** and then choose an option.

#### Keep my files

Removes apps and settings, but keeps your personal files.

#### Remove everything

Removes all of your personal files, apps, and settings.

#### Advanced startup

Start up from a device or disc (such as a USB drive), change your PC's firmware settings, change Windows startup settings, or restore Windows from the system image. This will restart your PC.

If you want to perform this action, tap **Restart Now**.

**NOTE:** Third-party applications will be removed.

#### FAQs

#### 1. Do I need to charge my tablet before first use?

Yes, it's highly recommended to fully charge the tablet before the initial use. Using the provided AC adapter connect the cable end to the tablet, and then plug the charger in to a standard wall outlet. Allow the tablet to charge for a minimum of 20 minutes before use.

#### 2. What do the charging lights indicate?

The charge light indicator has some settings as below.

- Off, or no light displayed means the tablet's AC adapter is either not plugged in or has a poor connection.
- Flashing Red color means low battery, plug in AC adapter to charge your tablet. Red color light means the tablet is charging.
- Green color light means the tablet is fully charged.

Note: Leaving your tablet plugged in after it's fully charged will not harm your device or the battery.

#### 3. How do I connect to WiFi?

Navigate to your tablet's settings and then click 'Network & Internet". Select WiFi and use your finger to slide the bar to "ON". Next, simply choose your network from the list of choices and enter your password. Once your password is entered click "Connect". To turn WiFi off, simply slide the bar to the "OFF" position.

#### 4. How do I change the displayed language?

Navigate to your tablet's settings () and select "Time and Language". Then, choose your region and language. You may also "Add a language" and scroll through a list of available languages. Once selected, the language will be added to the system automatically.

#### 5. How do I change the font size?

From your settings menu is select "Ease of Access". To make just the text on your screen larger, adjust the slider under Make text bigger. To make everything larger, including images and apps, choose an option from the drop-down menu under Make everything bigger.

#### 6. How do I change screen brightness?

To find the brightness slider, navigate to Settings 🛞 System and then select Display. You may then move the "Change brightness" slider to adjust the brightness.

#### 7. How can I turn the Narrator On or Off.

There are a couple of ways you can turn Narrator On or Off.

- 1. On the sign-in screen, select the Ease of access button in the lower-right corner, and use the toggle under Narrator.
- 2. Click on Settings, Ease of Access and then Narrator. Use the toggle to turn Narrator On or Off.

#### 8. How do I insert and remove the tablet from the keyboard case?

To remove the tablet, simply hold the keyboard portion of the case and lift the tablet from either the top right or top left edge. It should come apart very easily. To reattach the tablet, align the pin connectors on the keyboard to the bottom edge of the tablet.

#### 9. What's the battery life expectancy.

Battery life expectancy is approximately six hours but may vary based on use and the types of applications running on your tablet.

Quick tip: Keeping your screen brightness down can conserve battery life.

#### 10. How often should I update my tablet?

It's always a good idea to make sure you're operating your tablet with the latest updates. To do so, head to settings and click on "Update and Security". Once there you can select "Check for Updates".

## **Specifications**

Power: DC IN 12V (operate with AC adaptor)

Card Reader: MicroSD Card Slot support max 128GB

USB port: USB 3.0 High speed

WiFi Connection: IEEE 802.11 b/g/n

Specifications and external appearance are subject to change without notice.

## **Copyright and Trademark Notices**

Intel, the Intel logo and the Intel Inside logo are trademarks of Intel Corporation in the U.S. and/or other countries.

Windows and windows logo are trademarks or registered trademarks of Microsoft Corporation in the United States and/or other countries.

The Wi-Fi CERTIFIED Logo is a certification mark of the Wi-Fi Alliance. The Wi-Fi Protected Setup Mark is a mark of the Wi-Fi Alliance.

The *Bluetooth*® word mark and logos are registered trademarks owned by the *Bluetooth* SIG Inc. Other trademarks and trade names are those of their respective owners.

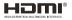

HDMI, the HDMI logo, and High-Definition Multimedia Interface are trademarks, registered trademarks, or service marks of HDMI Licensing, LLC in the United States and/or other countries.

#### About HDMI

High-Definition Multimedia Interface (HDMI) is a high-speed digital interface that can transmit uncompressed high definition video and digital multichannel audio. It delivers high quality picture and sound quality. HDMI is fully backward compatible with DVI. As required by the HDMI standard, connecting to HDMI or DVI products without HDCP (High bandwidth Digital Content Protection) will result in no Video or Audio output.

## **Limited Warranty**

Manufacturer warrants this product against defects in material or workmanship for a period of one (1) year from the original date of purchase. During this period, Manufacturer will replace a defective part with a new or refurbished part without a charge to you. If your unit is deemed unrepairable, the unit will be replaced with a new or refurbished unit at manufacturer's sole discretion. The customer is responsible for transportation cost and insurance charges (if applicable) to repair center. It is the customer's responsibility to retain original packaging or provide like packaging in order to facilitate the warranty process. Manufacturer will incur no liability whatsoever to provide packaging, the warranty may be voided. You must receive a return authorization number (RMA #) before sending the unit in for service. Service that is provided is warranted for the duration of the original warranty or 45 days whichever is greater.

#### Your Responsibility

It is strongly recommended to make a backup copy of the contents on your hard drive in case of operational failure. Manufacturer will not be held liable for content that is on the device. Retain a copy of the bill of sale to provide proof of purchase. The warranty extends only to defects in materials or workmanship as limited above and does not extend to a cracked screen, damaged USB or DC port, cosmetic damage, or any other products, parts or accessories that have been lost, discarded, damaged by misuse or accident, neglect, acts of God such as lightning, voltage surges in the home, improper installation, or serial number rendered illegible. Please contact Customer Support directly at 1-877-252-6873. Hours of operation are from 9:00am to 6:00pm EST, Monday to Friday. You will be instructed on how your claim will be processed so have information available including date of purchase, serial number and the problem with the product. Should a problem be determined to be within the limits of the warranty you will be provided with an (RMA) authorization number and instruction. Proof of purchase must be confirmed before any warranty service can be provided. Should a claim not be covered by the limited warranty, you will be asked whether you wish to have service provided for a fee.

#### Our customer service support link https://1800customersupport.com/